# 5. Administrasjon

### 5.1 Brukere (Brukeradministrasjon)

Administrasjon av brukere utføres kun av administrator i bedriften. Det er kunden selv som bestemmer hvem som skal ha rollen(e) som administrator(er). Velg Administrasjon fra hovedmenyen og Brukere fra undermenyen.

I Brukeradministrasjonen kan administrator utføre følgende:

- 1) Legg opp ny bruker (Ny bruker) (5.1.1)
- 2) Tilgang til eFaktura (K<mark>nytt eFaktura ID til bruker)</mark> (5.1.2)
- 3) Oppdatere og legge inn fullstendig informasjon om eksisterende bruker(e), (Endre bruker). (5.1.3)
- 4) Tildele eksisterende bruker(e) rettigheter, **(Endre kontorettigheter)**. (5.1.4)
- 5) Slette brukere (5.1.5)

Se mer på påfølgende sider.

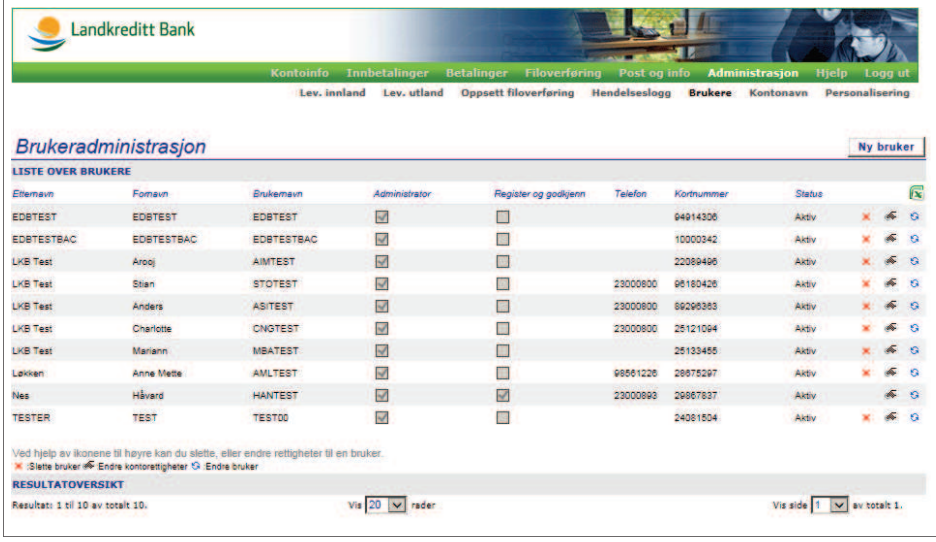

#### VIKTIG!

 Det er administrator sitt ansvar å tildele brukerrettigheter på konto. Ansvaret til banken er kun å legge opp brukere i Nettbank Bedrift basert på bekreftelse fra kunden.

#### **5.1.1 Legg opp ny bruker**

- Fyll inn informasjon om ny bruker:
- Brukernavn, fornavn, etternavn, fødselsnummer (11 siffer), telefon og e-post
- Velg i rullegardinmenyen om hva slags type bruker som skal legges opp:
	- Vanlig (ordinær bruker)
	- Administrator
- Klikk på Registrer
- Kontakt banken for utstedelse av sikkerhetskort og passord. Banken sender i tillegg ut "Erklæring for bruker med sikkerhetskort" som må signeres av ny bruker og returneres banken. Når erklæringen er mottatti signert stand vil banken aktivere brukeren.
- Administrator varsles på e-post når brukeren(e) er aktivert.
- Tilganger/rettigheter til de ulike kontoer tildeles brukeren(e) av administrator. Utføres ved å trykke på Administrasjon - Brukere og ikonet "Endre kontorettigheter" .

Merk: Kunden må kontakte banken for å få utsendt sikkerhetskort og passord.

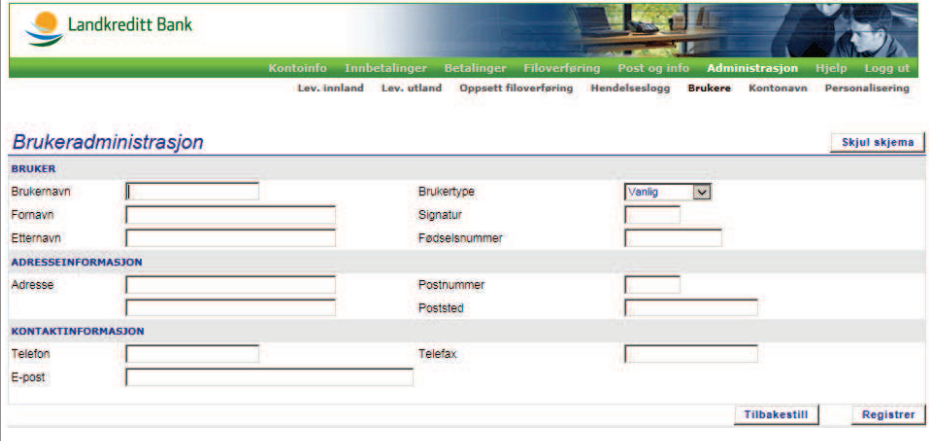

#### **5.1.2 Endre bruker**

- Legg inn ny data/informasjon ved endringer på eksisterende bruker
- Husk å trykke på knappen Lagre endringer

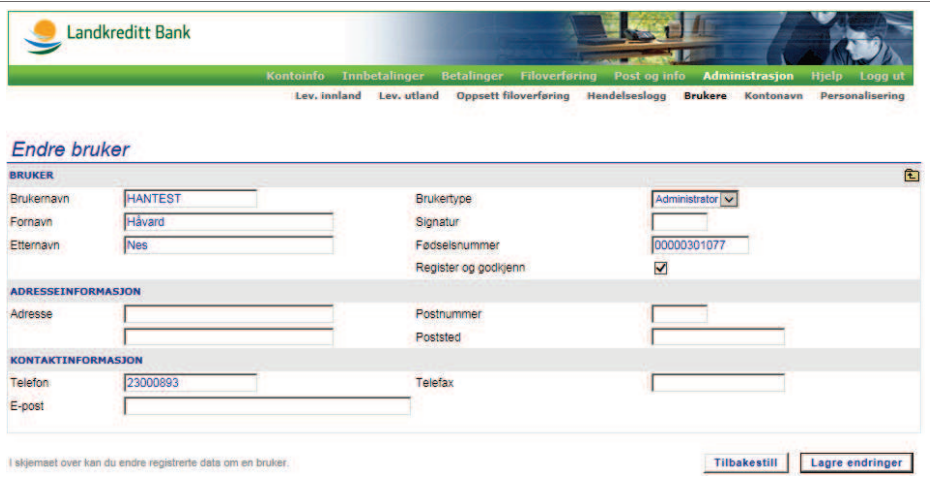

#### **5.1.3 Endre kontorettigheter**

De ulike rettighetene innebærer:

- Innsyn: leserettigheter på konto
- Registrer: legge opp/registrere enkeltubetalinger, lønnslister og sendeog hente filer. Her er det mulig å legge inn en begrensning på hvor mye som kan overføres i et oppdrag (betaling)
- Godkjenn: kan godkjenne betalinger som allerede er registrert. Her er det mulig å legge inn en begrensning på hvor mye som kan overføres i etoppdrag (betaling)
- Kontoregulering: dersom en bruker bare skal ha tilgang til å kontoregulere må det krysses av for det. Dersom en bruker har tilgang til å registrere og godkjenne på en konto

så har brukeren automatisk også tilgang til å kontoregulere.

- Lønn: En bruker får tilgang til å opprette lønnsutbetalinger og se detaljinformasjon om lønnsutbetalinger
- Legg til/fjern eventuelle haker der bruker skal/skal ikke ha tilgang(er)
- Trykk Oppdater

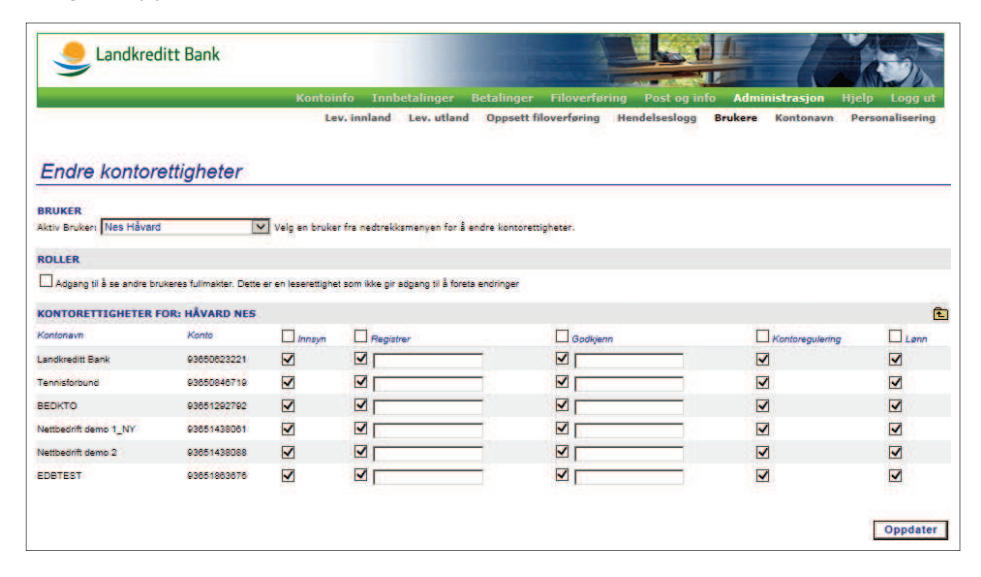

Merk: Dersom en person har tilgang til å godkjenne betalinger bør den samme personen også ha tilgang til de forutgående prosessene; Innsyn og Registrer.<br>Grunnen til dette er at dersom en godkjenning av enkeltbetaling må oppheves, vil betalingen gå tilbake til Betalinger - Registrerte utbetalinger. Dersom vedkommende ikke har tilgangen Registrer, kan ikke vedkommende gjøre endringer på transaksjonen om dette er nødvendig.

OBS! Transaksjoner i en fil som blir stoppet finner du igjen i funksjonen Betalinger - Ikke utførte betalinger. Dette vil variere basert på hvilket avvisningsnivå kunden har satt opp under filoppsett.

#### **5.1.4 Slette brukere**

 • Dette kontrollspørsmålet vil komme opp. Trykk OK for å slette og Cancel for å avbryte.

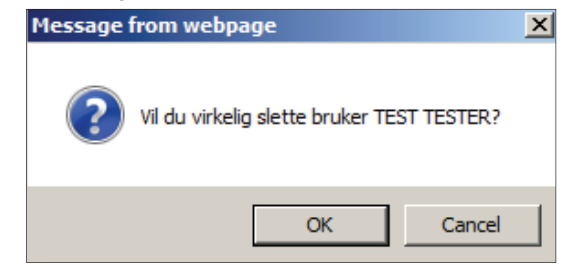

Husk å returnere sikkerhetskort for den slettede brukeren. Ta kontakt med banken om dette.

## 5.2 Oppsett filoverføring (opsjon)

For å benytte filoverføring må du utarbeide et oppsett for mellomlagring av informasjon, som hentes og sendes mellom regnskaps-, lønns-, og/eller faktureringssystem og Nettbank Bedrift. Det er valgfritt om kunden ønsker Nettbank Bedrift med filutveksling.

Oppsett filoverføring finnes under menyvalget Administrasion - Oppsett filoverføring. Det er administrator som må utføre dette. Funksjonen benyttes til å registrere og vedlikeholde filstier, som brukes til å overføre filer mellom Nettbank Bedrift og kundens regnskaps-, lønns- og avstemmingssystem. Filoppsettet lagres i Nettbank Bedrift.

I dette kapittelet finner du informasjon om hva en filsti består av, samt hjelp til å legge opp filstier for ulike produkter. Det er viktig at filstier blir lagt opp korrekt. Dersom det er feil i filstier vil ikke filoverføring kunne gjennomføres.

Merk: Filstier legges opp i startfasen, når du skal ta i bruk Nettbank Bedrift med filutveksling, og berøres ikke ved sending og henting av filer i det daglige. Eneste grunn til å gjøre endringer på filstier ved et senere tidspunkt, kan være dersom: Filnavn skal endres, filen skal bytte lagringsplass og når du skal legge opp nytt eller endre produkter.

Før du kan angi filsti må du sørge for at dokumentet, som skal inneholde informasjon om inn- og/eller utbetalinger, eksisterer. Dokumentet opprettes ved å åpne et tekstbehandlingsprogram for eksempel Notepad (Notisblokk) og lagre et tomt dokument. Kontakt eventuelt leverandøren av ditt regnskaps-/lønnssystem for å opprette dokumentet i riktig tekstbehandlingsprogram.

#### **5.2.1 Hva er en fi lsti**

En filsti angir hvor et dokument er lagret, samt navnet med dokumenttype. Det er med andre ord her du angir hvor filene du henter ned/laster opp skal legges for videre prosessering.

Når du skal angi filsti, må du legge inn alle fire punkter nedenfor:

- 1) Hvilken "stasjon" ligger filen i. Eksempel:  $C:\$
- 2) Katalognavn (mappe), sier hvor filen ligger. Eksempel: Regnskap\
- 3) Filnavn, er navnet på filen som skal overføres. Eksempel: Lonn VIKTIG: Filen må eksistere før filstien legges opp.
- 4) Dokumenttype ".xxx"er en ending etter filnavnet, som forteller hva slags type dokument filen er lagret som. Eksempel: .doc (word) Andre eksempler på dokumenttyper er: .txt (punktum txt), ".dat" (punktum dat).

Merk: Hva slags dokumenttype som skal benyttes avhenger av regnskapssystemet og hva det benytter ved generering av filer.

OBS! Microsoft kaller denne type endinger for Filtype, men i Nettbank Bedrift betyr filtype de ulike produkttypene (AvtaleGiro, OCR etc.) som kan knyttes til løsningen (se kapittelet 8.1.4 Filoverføring -beskrivelse av skjermbildet "Send  $filer"$ 

Eksempel på "fullstendig" filsti: C:\Regnskap\Lonn.txt

Ved å trykke på knappen "bla" kan du hente inn en full filsti ved å finne, merke ønsket fil og trykke ok. Dersom du ikke finner filen du skal legge inn må du kontrollere at denne er opprettet.

Dersom du benytter regnskapskontor for å hente og sende filer, vil trolig regnskapskontoret benytte egne systemer for lagring av filen(e). Det vil si at du som administrator må få oppgitt korrekt filsti fra regnskapskontoret. De(n) oppgitte filsti(er) legger du inn i Administrasjon -Oppsett filoverføring.

Ved problemer med opprettelse av selve filen(e) og opplegg av filstier må du kontakte leverandøren av deres regnskaps-/lønnssystem. Dette for at du skal være sikker på at filene ligger lagret på korrekt sted, og at du har alle filene dere trenger for at regnskaps-/lønnssystemet skal "kunne kommunisere innholdet av filer" med Nettbank Bedrift. Ta kontakt med banken dersom du fremdeles ikke får det til.

#### **5.2.2 Opprette fi lsti**

Filoppsettet legges opp forskjellig for de ulike filtyper (for de ulike produkter som OCR, Cremul, AvtaleGiro, Direkte remittering og så videre).

Generelt for alle filoppsett gjelder følgende:

- Filstier for de ulike filtyper må opprettes før filoverføring kan benyttes (detaljer om disse finner du nedenfor)
- Alle felter må fylles inn
- Dokumentnavnene som legges inn må eksistere for at Nettbank Bedrift og regnskaps-/lønnssystemet skal kunne sende og hente informasjon til/fra hverandre
- Filstier kan endres på et senere tidspunkt
- Hele filoppsettet kan slettes dersom det ikke lenger er ønskelig

Eksempel på hvordan et filoppsett kan se ut:

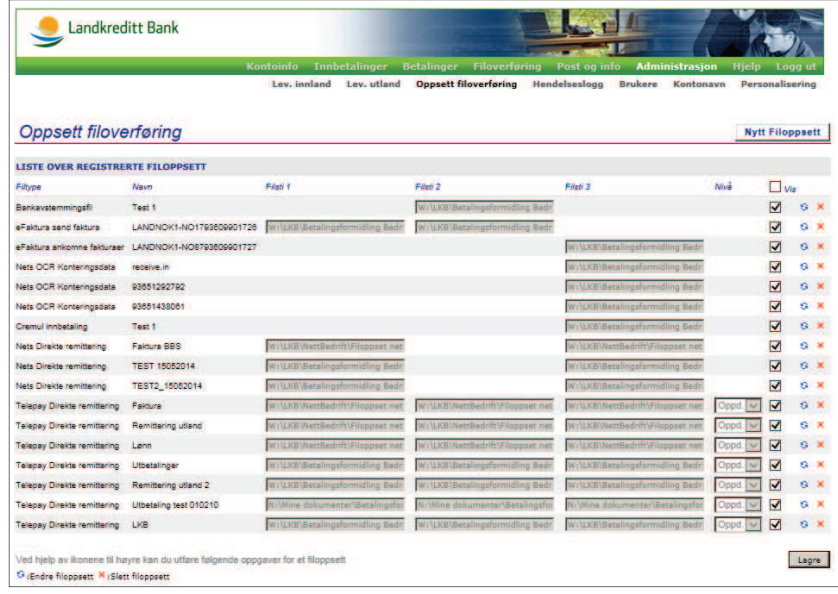

#### **5.2.3 Hvordan opprette nytt filoppsett i fire trinn**

1) Klikk på knappen Nytt filoppsett under Administrasjon => Oppsett filoverføring:

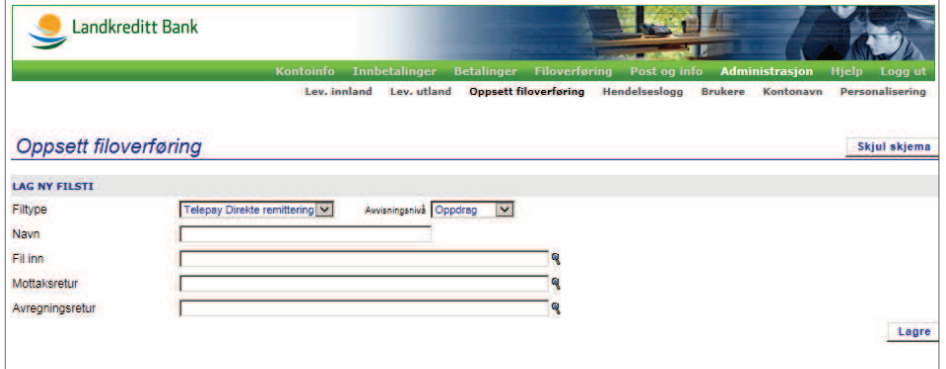

2) Velg filtype (se tabellen 5.2.5 "Filstier kan utarbeides for følgende filtyper" for flere detaljer eller Hjelp-menyen i løsningen).

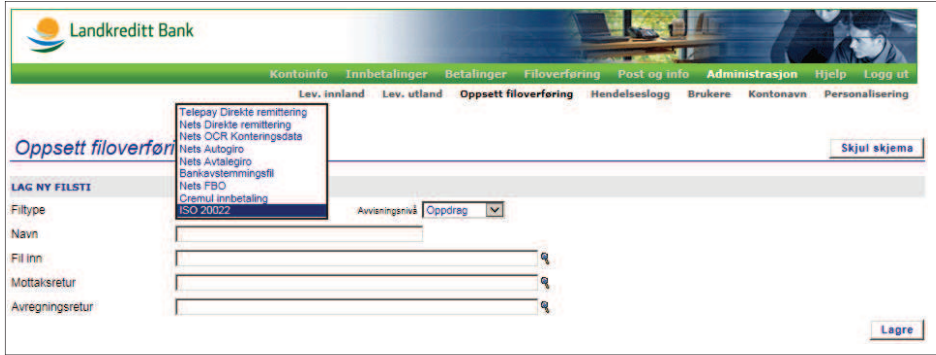

3) Fyll inn informasjon i feltene som fremkommer for de ulike tjenestene; eksempel for Telepay Direkte remittering må du fylle inn Navn, Fil inn, Mottaksretur og Avregningsretur (se punktene 5.2.5.1 - 5.2.5.8 for detaljert informasjon om utfylling for de ulike tjenestene).

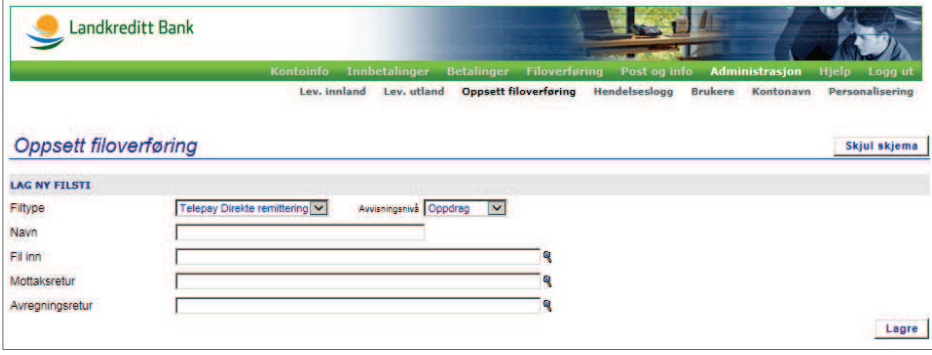

4) Trykk på Lagre

#### **5.2.4 Avvisningsnivå (gjelder Telepay-format)**

 Løsningen gjør det mulig å angi hvilket avvisningsnivå du ønsker på den enkelte fil. Funksjonen er kun tilgjengelig ved bruk av Telepay Direkte remittering. Dette utføres av administrator.

Følgende nivå er tilgjengelig:

- Fil hele innsendte fil avvises
- Batch hele batch'en avvises (normalt alle oppdrag fra en fra-konto)
- Oppdrag i Telepay-formatet er dette alle betalinger i BETFOR21, dvs. alle betalinger til samme mottaker
- Transaksjon fakturaspesifikasjon (enkelttransaksjon) i et Telepayoppdrag (BETFOR23)

**VIKTIG!** Før du skal endre på filsti(er), herunder avvisningsnivå, må alle returer hentes. Dette er viktig for å hindre feil ved henting av filer. Med andre ord må filer sendes og hentes på samme filoppsett for å minimere risikoen for feil.

Angivelse av avvisningsnivå kan gjøres ved Telepay Direkte remittering ved1) Nytt Filoppsett og 2) Eksisterende filoppsett.

#### 1) Avvisningsnivå ved nytt filoppsett

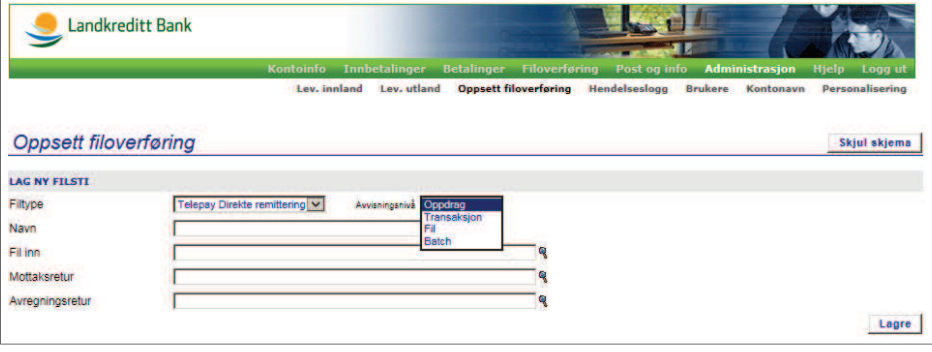

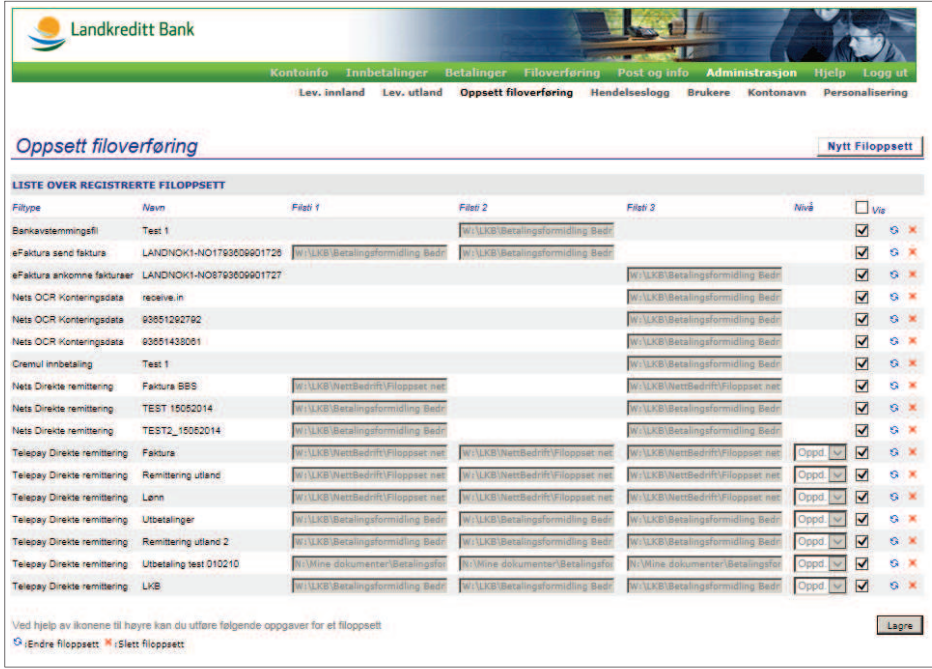

2) Avvisningsnivå ved eksisterende filoppsett For å endre avvisningsnivå på eksisterende filoppsett må en først trykke på ikonet <u>®</u>| for å endre filoppsett.

> Deretter kommer følgende skjermbilde frem, og her velger en det avvisningsnivået som er ønskelig:

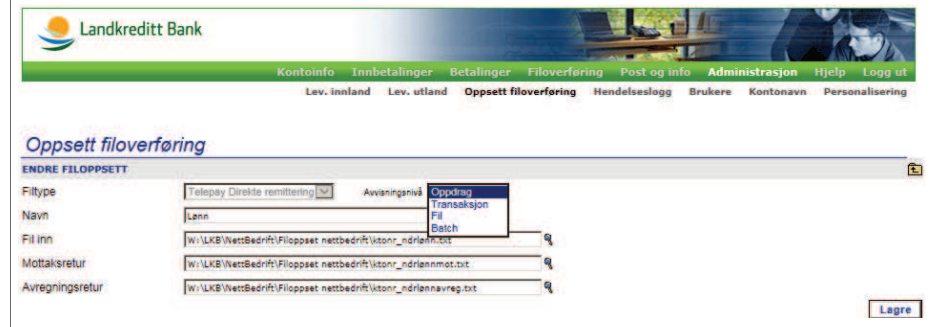

Basert på hvilket avvisningsnivå som er valgt vil filer/transaksjoner i avviste filer gå automatisk til Ikke utførte bet. Se mer i kapittelet Betalinger, og Ikke utførte betalinger.

Til informasjon: Det er ikke mulig å angi avvisningsnivå på filer ved bruk av NETS Direkte Remittering. NETS Direkte Remittering er bygd opp på NETS(NDR)-format. På grunn av oppbygningen på formatet ved disse filene, vil hele filen bli avvist selv om det er feil i bare en transaksjon i filen.

### **5.2.5 Filstier kan utarbeides for følgende fi ltyper**

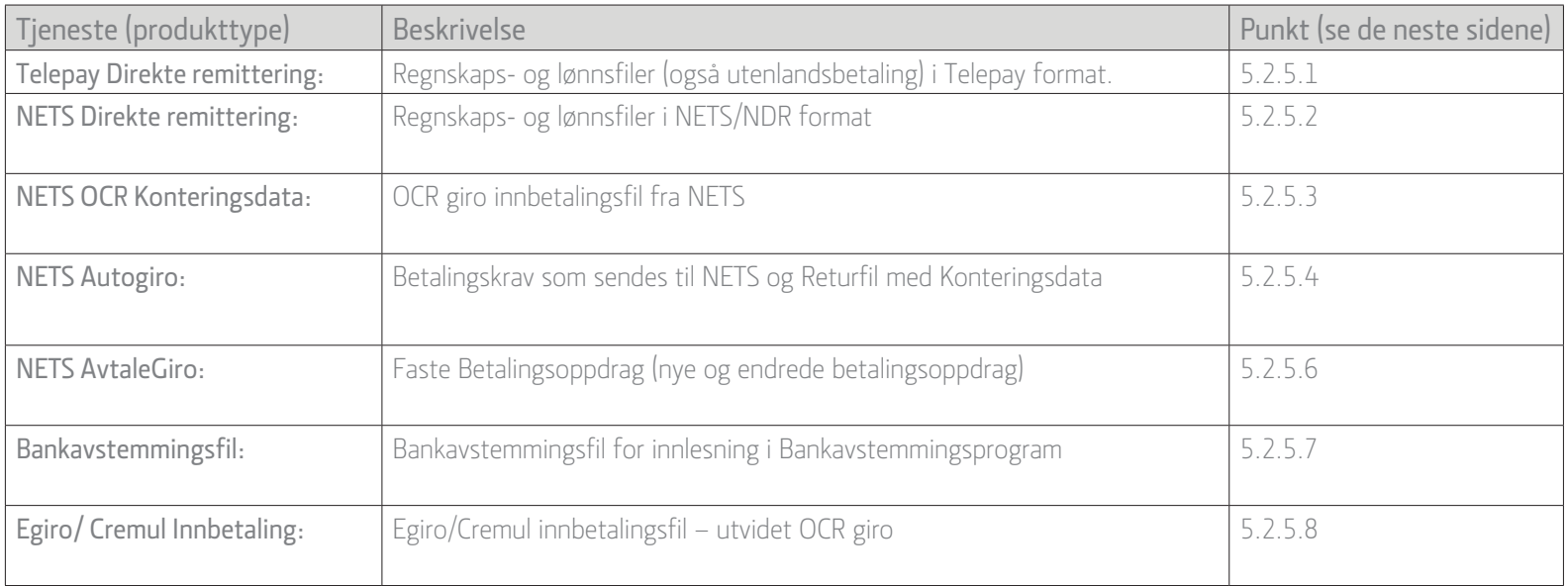

#### **5.2.5.1 Telepay Direkte remittering**

Kan benyttes til remittering (sende filer med betalinger) innland og utland, lønnsbetaling og kontoregulering. Telepay Direkte remittering er et tilbud om remittering i Nettbank Bedrift. Denne tjenesten kan kun benyttes ved Nettbank Bedrift med filutveksling (opsjon).

#### Opplegg av filsti for Telepay Direkte remittering

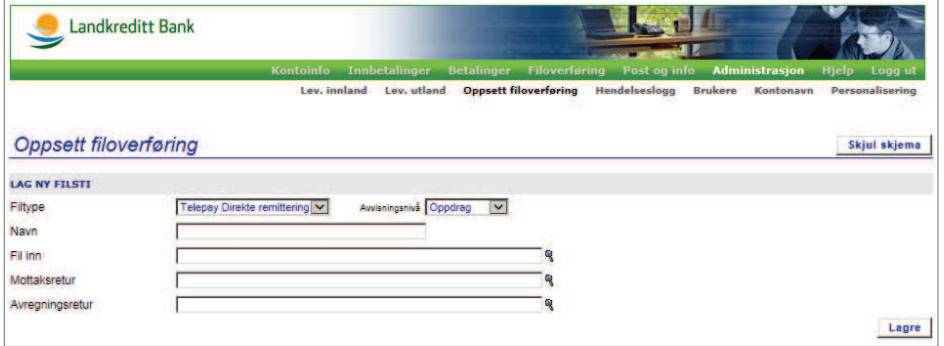

Husk at alle felter må fylles inn!

- Avvisningsnivå: Dersom en eller flere transaksjoner i filen innehar feil, må det legges opp hvilket nivå avvisningen skal foretas. Dersom det ikke velges et avvisningsnivå, settes avvisningsnivå automatisk til Oppdrag. Se kapittel 5.2.4 Avvisningsnivå (gjelder Telepay format).
- Navn: Lag navn for filtypen. Det kan legges opp flere filstier med Telepay Direkte remittering. På bakgrunn av dette er det smart å lage et navn som er beskrivende for informasjonen som skal sendes og hentes i systemet.
- Fil inn: Legg inn sti for filen som skal sendes fra regnskaps-/ lønnssystemet til Nettbank Bedrift
- Mottaksretur: Legg inn sti for hvor filen, som kommer med mottaksreturen fra EVRY, skal sendes til. (Denne må legges opp selv om mottaksretur ikke skal benyttes.)
- **Avregningsretur:** Legg inn sti for hvor filen, som kommer med avregningsretur fra NETS, skal sendes til.
- Husk å Lagre!

Eksempel på filstier kan være:

- Fil inn: C:\Regnskap\Lonn.txt
- Mottaksretur: C:\Regnskap\Lonn\_mottak.txt
- Avregningsretur: C:\Regnskap\Lonn\_avreg.txt

#### **5.2.5.2 NETS Direkte remittering**

NETS Direkte remittering kan benyttes til remittering (sende filer med utbetalinger) innland og lønnsutbetalinger. NETS format, også kalt NDR format, er et alternativ til Telepay Direkte remittering, men det er mulig å benytte begge filtypene samtidig, og om hverandre. Det opprettes ikke egen avtale mot NETS for å benytte NETS Direkte remittering via Nettbank Bedrift. Denne tjenesten kan kun benyttes ved Nettbank Bedrift med filutveksling (opsjon).

#### Opplegg av filsti for NETS Direkte remittering

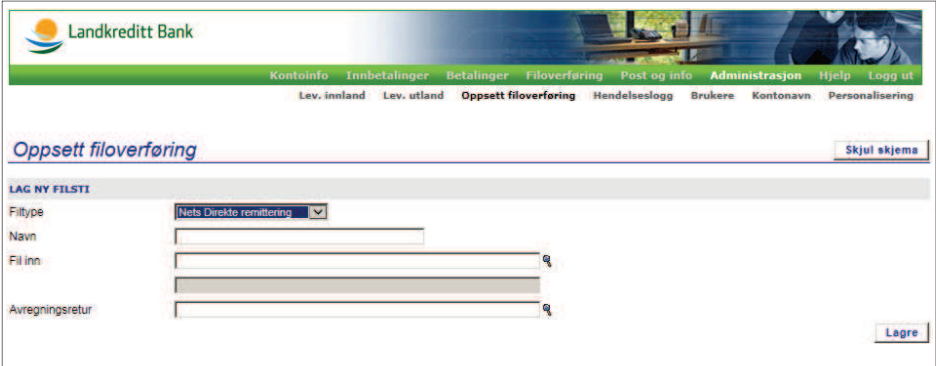

Husk at alle felter må fylles inn!

- Navn: Lag navn for filtypen. Det kan legges opp flere filstier med NETS Direkte remittering. På bakgrunn av dette er det smart å lage et navn som er beskrivende for informasjonen, som skal sendes og hentes i systemet.
- **Fil inn:** Legg inn sti for filen som skal sendes fra regnskaps-/ lønnssystemet til Nettbank Bedrift.
- **Avregningsretur:** Legg sti for hvor filen som kommer med avregningsretur fra NETS skal sendes til for at regnskaps-/ lønnssystemet skal finne denne.
- Husk å Lagre!

Eksempel på filstier kan være:

- Fil inn: C:\Regnskap\Lonn\_NETS.txt
- Avregningsretur: C:\Regnskap\Lonn\_avreg\_NETS.txt

#### **5.2.5.3 NETS OCR Konteringsdata**

 OCR giro er et verktøy for enklere behandling av innbetalinger. Avtalen opprettes på eget skjema med banken og NETS. Tjenesten gjør det mulig å lese giroinnbetalinger elektronisk inn i regnskaps-/økonomisystemet. OCR giro er basert på at det opprettes et KID-nummer på giroen til kunden og det er dette KID-nummeret som identifiserer betalingen fra kunden.

Ved å ha Nettbank Bedrift kan innbetalingene knyttes opp mot regnskaps-/økonomisystemet ved at det opprettes en filsti. NETS sender OCR-retur til Nettbank Bedrift. Når du har opprettet en filsti for OCR-retur, kan du hente OCR-returen(e) som lagres i en fil opprettet til dette formålet. Du henter inn informasjonen i regnskaps-/økonomisystemet og du slipper manuell kontroll om kunden har betalt giroen (funksjonaliteten varierer i de enkelte regnskaps-/økonomisystemer). Denne tjenesten kan kun benyttes ved Nettbank Bedrift med filutveksling (opsjon).

Administrator kan definere filoppsett hvor det angis hvilke kontoer det skal hentes retur for. Det kan opprettes flere filoppsett og hvert filoppsett kan inneholde flere kontoer, men én konto kan kun være lagt opp i et filoppsett.

#### Opplegg av filsti for NETS OCR Konteringsdata

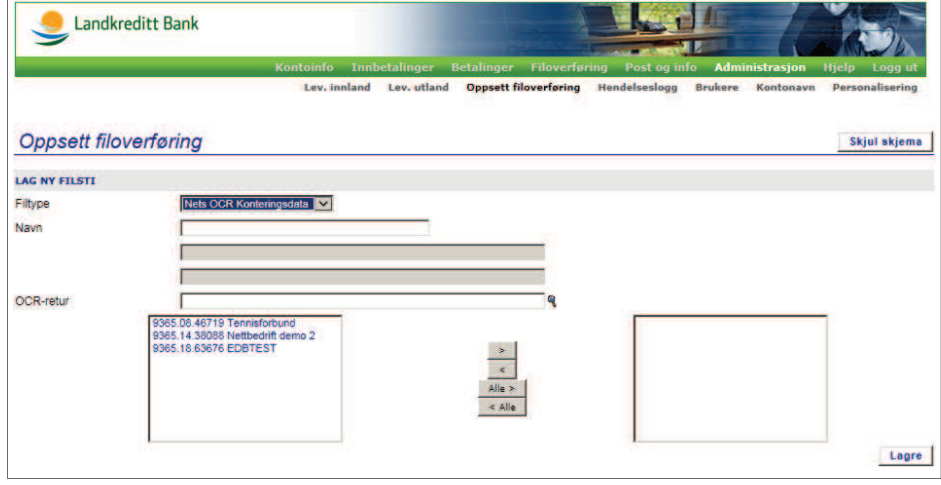

Husk at alle felter må fylles inn!

- Navn: Lag navn for filtypen det er smart å lage et navn som er beskrivende for den informasjonen som skal sendes og hentes i systemet.
- OCR-retur: Legg inn sti for hvor filen med OCR-retur fra NETS skal lagres, for at regnskaps /lønnssystemet skal finne denne.
- **Kontonummer:** Velg kontonummer som OCR-avtalen er opprettet mot ved å merke konto og trykke på pilen som peker mot høyre i bildet over (Du kan ha flere avtaler, men kun et oppsett per konto).
- Husk å Lagre!

Eksempel på filstier kan være:

• OCR-retur: C:\Regnskap\OCR\_retur.txt

#### **5.2.5.4 NETS Autogiro**

 Kan benyttes til å kreve inn faste regninger mellom bedrifter. Tjenesten kan kun benyttes i næringsforhold. Hovedavtalen opprettes på eget skjema mellom banken og NETS. Det opprettes egne avtaler mot den enkelte bedrift (betaler) med fullmakt på maksimumsbeløp, som kan trekkes direkte fra konto i en periode. Betaler kan ikke stoppe kravet om betaling fra betalingsmottaker.

Betaler kan eventuelt slette avtalen, dersom det ikke er ønskelig at betalingsmottaker skal kreve inn faste regninger direkte fra betalers konto. Denne tjenesten kan kun benyttes ved Nettbank Bedrift med filutveksling (opsjon).

Opplegg av filsti for NETS Autogiro

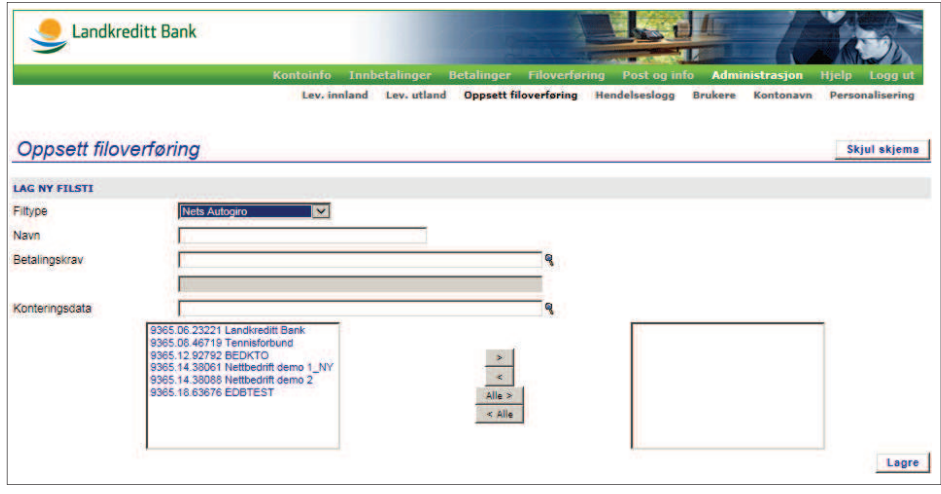

Husk at alle felter må fylles inn!

- Navn: Lag navn for filtypen det er smart å lage et navn som er beskrivende for den informasjonen som skal sendes og hentes i systemet.
- Betalingskrav: Legg inn sti for hvor filen med krav om betaling ligger slik at denne kan hentes fra regnskaps-/lønnssystemet til Nettbank Bedrift.
- Konteringsdata: Legg inn sti for hvor filen med konteringsdata (liste over innbetalinger) som kommer fra NETS skal lagres, for at regnskaps-/ lønnssystemet skal finne det.
- **Kontonummer:** Velg kontonummer som avtalen er opprettet mot ved å merke konto og trykke på pilen som peker mot høyre i bildet over.
- Husk å Lagre!

Eksempel på filstier kan være:

- Betalingskrav: C:\Regnskap\Autogiro\_Betkrav.txt
- Konteringsdata: C:\Regnskap\Autogiro\_kontdata.txt

#### **5.2.5.5 NETS AvtaleGiro**

 Kan benyttes til automatisk betaling av regninger fra forbruker til bedrift, og også mellom bedrifter. Hovedavtalen om AvtaleGiro tegnes mellom banken og NETS. Det opprettes egne avtaler mot bedriftens kunder. En AvtaleGiro varsles før forfall for eksempel i betalers nettbank eller pr post, og betalingen trekkes fra betalers konto på angitt dato, uten at betaler må legge inn regningen. Dette gjør det lettere for betalingsmottaker å få penger inn til forfallsdato.

Betaler kan selv velge å stoppe en avtalegirobetaling. Fordi betaler kan velge å stoppe en betaling betegnes AvtaleGiro-filen som et belastningsforslag. Dette er et forslag til bedriftens kunde om å betale en giro på en gitt forfallsdato og fra en oppgitt konto. Betaler trenger ikke å godkjenne betalingen for at den skal trekkes, men betaler kan velge å stoppe en enkeltbetaling før forfallsdato. Denne tjenesten kan kun benyttes ved Nettbank Bedrift med filutveksling (opsjon).

Opplegg av filsti for NETS Avtalegiro

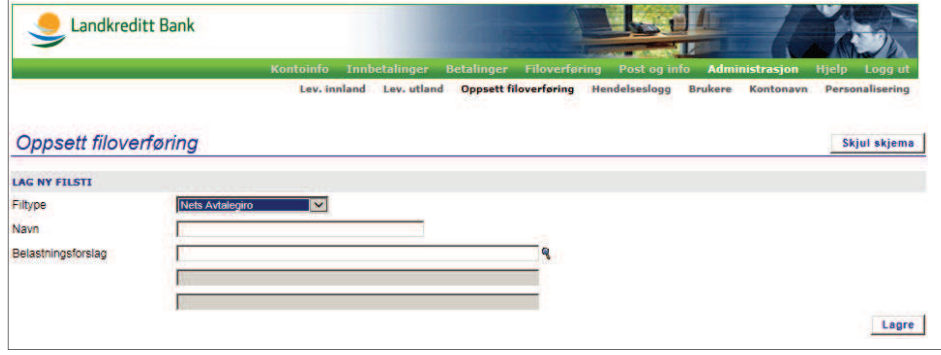

Husk at alle felter må fylles inn!

- Navn: Lag navn for filtypen det kan legges opp flere filstier med NETS AvtaleGiro. På bakgrunn av dette er det smart å lage et navn som er beskrivende for den informasjonen som skal sendes og hentes i systemet.
- Belastningsforslag: Legg inn sti for hvor filen med forslag om betaling ligger slik at denne kan håndteres via regnskaps-/lønnssystemet til Nettbank Bedrift.
- Husk å Lagre!

Eksempel på filstier kan være:

- Navn: Lag navn for filtypen
- Belastningsforslag: C:\Regnskap\Avtalegiro\_Betforslag.txt

 Dette er kun et eksempel, du kan velge en annen struktur i din bedrift. Konferer eventuelt leverandør av deres regnskaps-/lønnssystem. Innbetalingene fra AvtaleGiro kommer inn sammen med OCR-returer fra NETS.

#### MERK:

Ved opprettelse av Avtalegiro, må i tillegg følgende filstier opprettes: 1) NETS OCR Konteringsdata, se kapittel 5.2.5.32) NETS Faste betalingsoppdrag, se kap. 5.2.5.6

#### **5.2.5.6 Bankavstemningsfi l**

 Nettbank Bedrift samler kontoinformasjon for en valgt periode og legger dette ut i en fil i filarkivet. Filen er på et format som kan leses av de fleste bankavstemmingsprogrammer. Funksjonaliteten gir deg mulighet for å bestille en bankavstemmingsfil. Du bestiller denne under kontoinfo. Denne tjenesten kan kun benyttes ved Nettbank Bedrift med filutveksling (opsjon). Ved henting av bankavstemmingsfil kan du velge å hente fra en eller flere kontoer samtidig.

Opplegg av filsti for Bankavstemmingsfil:

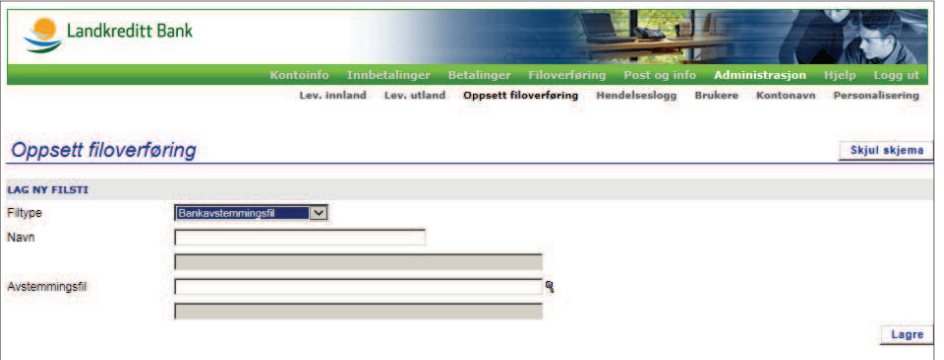

Husk at alle felter må fylles inn!

- **Navn:** Lag navn for filtypen.
- **Avstemmingsfil:** Legg inn sti for hvor du ønsker at filen for bankavstemming skal ligge slik at denne kan hentes av regnskaps-/ lønnssystemet/modul i regnskaps/lønnssystem/bankavstemningsprogram.
- Husk å Lagre!

Eksempel på filstier kan være:

• Avstemmingsfil: C:\Regnskap\Bankavstemming.txt

#### **5.2.5.7 NETS Faste Betalingsoppdrag (NETS FBO)**

Dette gjelder for betalingsmottakersiden for AvtaleGiro. Bedrift med avtalegiro vil i denne filen få beskjed fra NETS om hvilke av bedriftens kunder som har inngått avtale om AvtaleGiro, og hvem som har sagt opp (slettet) sin avtale (en FBO).

NETS har koblingsrutiner på dette. Det vil si at når kunden din velger å inngå avtale om avtalegiro eller å slette en slik avtale, vil denne informasjonen samles hos NETS, uavhengig av hvilken bank din kunde benytter. NETS samler informasjon for din bedrift og sender den pr. fil til Nettbank Bedrift. Filen med faste betalingsoppdrag ligger som et vedheng i OCR-filen. Det vil si at informasjon om ny/endrede faste betalingsoppdrag sendes fra NETS med samme frekvens som OCR-retur, og disse hentes via Nettbank Bedrift i egen fi l.

Denne tjenesten kan kun benyttes ved Nettbank Bedrift med filutveksling (opsjon).

Administrator kan definere filoppsett hvor det angis hvilke kontoer det skal hentes retur for. Det kan opprettes flere filoppsett og hvert filoppsett kan inneholde flere kontoer, men én konto kan kun være lagt opp i et filoppsett.

#### Opplegg av filsti for Faste Betalingsoppdrag

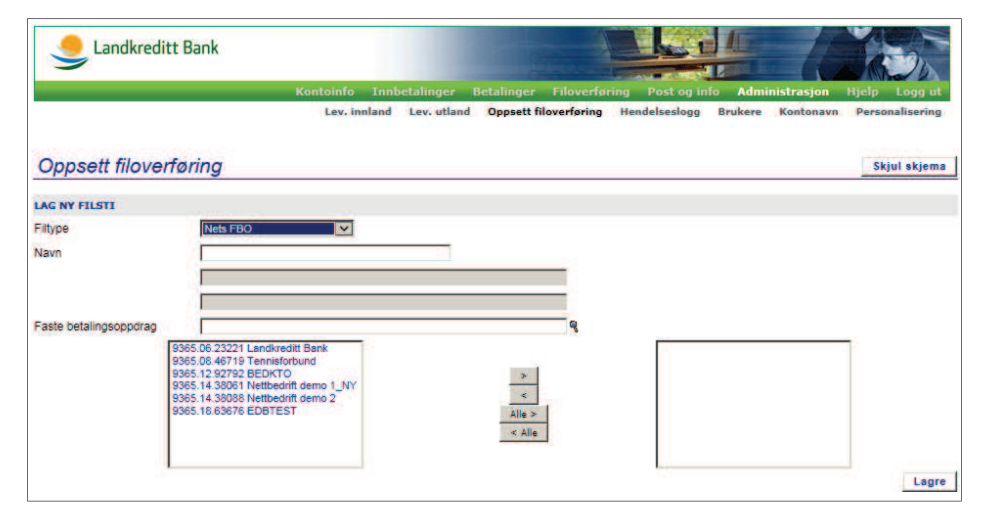

Husk at alle felter må fylles inn!

- Navn: Lag navn for filtypen det er smart å lage et navn som er beskrivende for den informasjonen som skal sendes og hentes i systemet.
- Faste betalingsoppdrag: Legg inn sti for hvor fil fra NETS med beskjed om nytegninger og slettinger av FBO skal ligge, slik at denne kan hentes av regnskaps-/lønnssystemet.
- **Kontonummer:** Velg kontonummer som avtalen er opprettet mot ved å merke konto og trykke på pilen som peker mot høyre i bildet over.
- Husk å Lagre!

Eksempel på filstier kan være:

• Faste betalingsoppdrag: C:\Regnskap\FBO.txt

#### **5.2.5.8 Cremul Innbetaling**

 Cremul innbetaling er utvidet fi lbasert betalingsinformasjon/utvidet OCR giro hvor flere type betalingsformer for innbetalinger (som for eksempel innbetaling uten KID + utenlandsbetalinger) kan oppdateres automatisk i kundereskontoen.

Dekker alle typer innbetalinger som;

- Betalinger med KID (OCR giro)
- Innbetalinger med feil KID eller uten KID
- Autogiro og AvtaleGiro
- Elektroniske innbetalinger med og uten melding
- Kreditnota
- Bankinterne transaksjoner
- Utenlandsbetalinger

Formatet er basert på den internasjonale EDIFACT-standarden for elektronisk meldingsformidling.

CREMUL-formatet i Norge forvaltes av bankene, BSK og Nets.

Om andre filoppsett allerede har definert et subsett av alle kontoer, så vil de kontoer man kan velge fra være alle minus subsettet av kontoer som er definert i andre filoppsett.

#### Opplegg av filsti for Cremul innbetaling (Egiro)

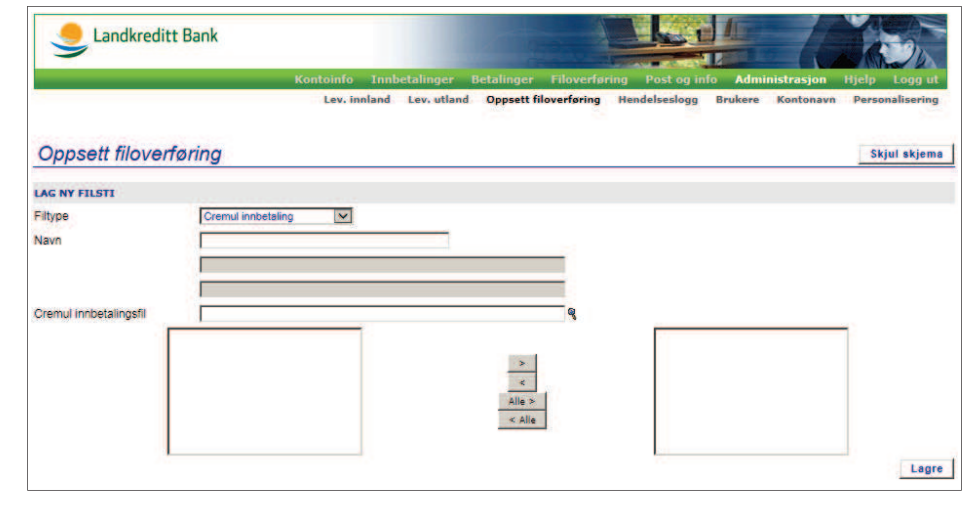

Husk at alle felter må fylles inn!

- Navn: Lag navn for filtypen det er smart å lage et navn som er beskrivende for den informasjonen som skal sendes og hentes i systemet.
- Cremul innbetalingsfil: Legg inn sti for hvor Cremul innbetalingsfilen skal lagres for videre prosseser i regnskaps-/lønnssystemet.
- **Kontonummer:** Velg kontonummer som Cremul avtalen er opprettet mot ved å merke konto og trykke på pilen som peker mot høyre i bildet over.
- Husk å Lagre!

Eksempel på filstier kan være:

• Cremul innbetalingsfil: C:\Regnskap\Cremul\_innbetalingsfil.txt

#### **5.2.5.9 Opplegg av fi lsti for ISO 20022**

Benyttes til å sende filer med betalinger for innland og utland, lønnsbetaling og kontoregulering.

Denne tjenesten kan kun benyttes ved Nettbank Bedrift med filutveksling (opsjon).

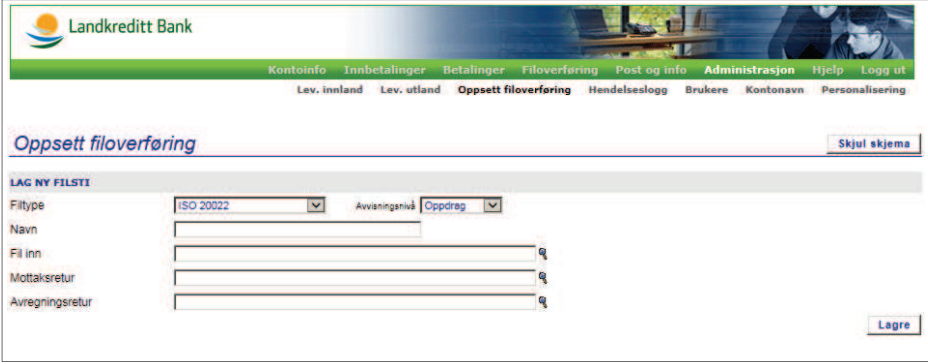

• Avvisningsnivå: Dersom en eller flere transaksjoner i filen innehar feil, må det legges opp hvilket nivå avvisningen skal foretas. Dersom det ikke velges et avvisningsnivå, settes avvisningsnivå automatisk til Oppdrag. Dette er de avvisningsnivåene som kan brukes for dette formatet, med en forklaring på sammenhengen mellom hva som ligger i Nettbank Bedrift samt hva det innebærer for ISO 20022:

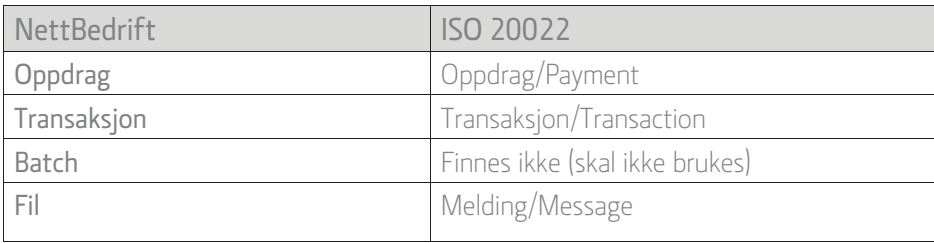

- **Navn:** Lag navn for filtypen. Det kan legges opp flere filstier med ISO 20022. På bakgrunn av dette er det smart å lage et navn som er beskrivende for informasjonen som skal sendes og hentes i systemet.
- Fil inn: Legg inn sti for filen som skal sendes fra regnskaps-/ lønnssystemet til Nettbank Bedrift. I ISO 20022 termer er dette ensbetydende med pain.001.
- **Mottaksretur:** Legg inn sti for hvor filen, som kommer med mottaksreturen fra EVRY, skal sendes til. I ISO 20022 termer er dette ensbetydende med pain.002.
- **Avregningsretur:** Legg inn sti for hvor filen, som kommer med avregningsretur fra NETS, skal sendes til. I ISO 20022 termer er dette ensbetydende med camt.054.
- Husk å Lagre!

Eksempel på filstier kan være:

- Fil inn: C:\Regnskap\ISO20022\Lonn.txt
- Mottaksretur: C:\Regnskap\ ISO20022\Lonn\_mottak.txt
- Avregningsretur: C:\Regnskap\ ISO20022\Lonn\_avreg.txt

### 5.3 Leverandør innland og utland

Når du utfører en betaling til betalingsmottaker så får du mulighet til å lagre mottaker i leverandørregisteret. Dette gjøres ved å krysse av for "Opprett som ny leverandør" i betalingsbildet før du registrerer betalingen:

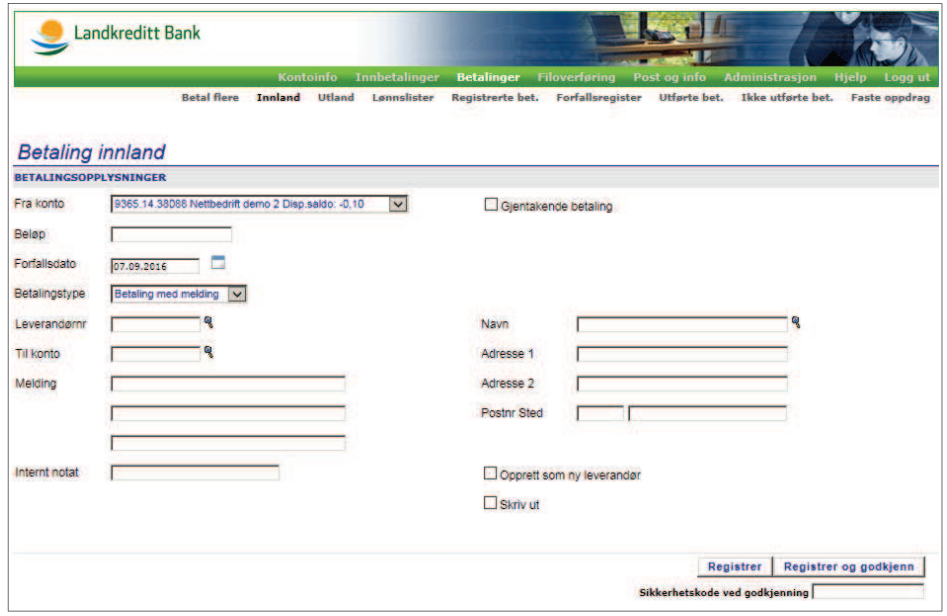

Når du har lagret betalingsmottaker en gang, vil den bli liggende i leverandørregisteret frem til du eventuelt sletter betalingsmottakeren:

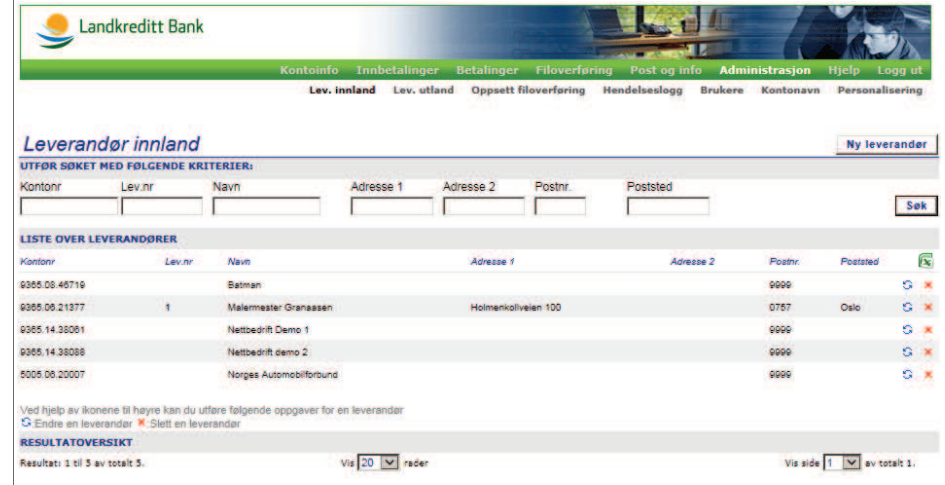

Fordelen med dette er at neste gang du skal utføre en betaling til denne mottakeren så slipper du å legge inn all informasjon på nytt i betalingsbildet. Dette gjøres ved enten å trykke på forstørrelsesglasset ved Leverandørnr, Til konto eller Navn for så å finne den rette betalingsmottaker. Se fig. neste side.

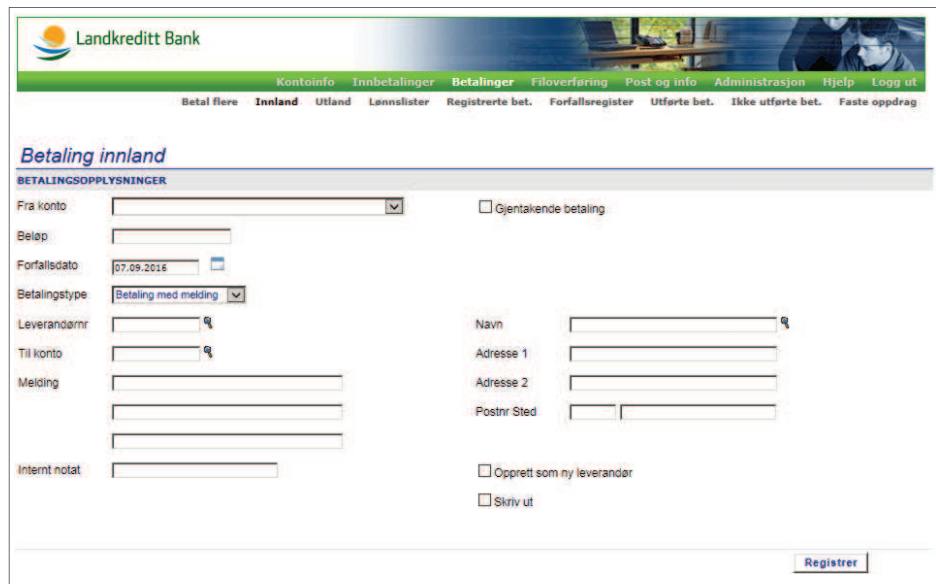

Du vil da få frem den informasjonen som du har lagt inn om betalingsmottakeren. Navnet som du har lagret på mottaker er det samme som vil bli sendt til EVRY sine systemer, og dermed sendt videre til betalingsmottaker. Ergo, dette er det navnet som betalingsmottaker vil se på sin kontoutskrift. Det er derfor viktig at avsender er påpasselig med å sette riktig navn på betalingsmottaker slik at riktig informasjon kommer frem på innbetalingsbilaget (bokføringsbilaget) til mottaker.

### 5.4 Hendelseslogg

Funksjonen viser en logg over hva administrator/bruker av Nettbank Bedrift har foretatt seg. Det kan søkes etter ønsket informasjon ved å fylle ut utvalgte søkefelter.

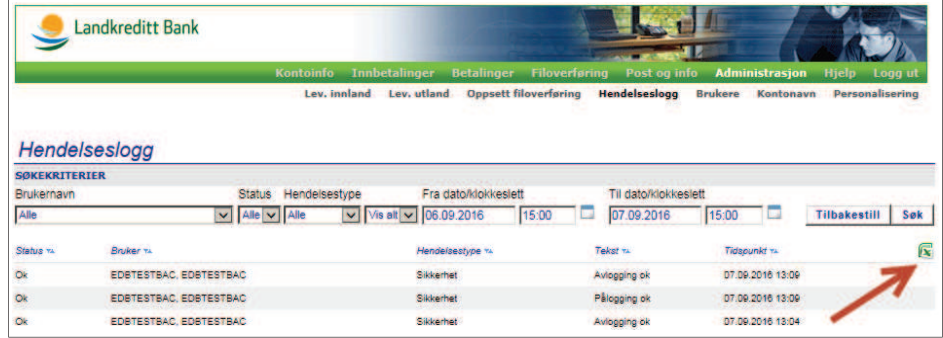

Denne loggen kan du eksportere til Excel ved å trykke på "eksporter til regneark" ikonet.

### 5.5 Kontonavn

Med denne funksjonen kan du navngi de ulike kontoene. Navnene kan, hvis ønskelig, endres ved senere anledning. Funksjonen kan gjøre det enklere å skille de ulike kontoene fra hverandre.

Denne funksjonen ligger under hovedmeny Administrasjon. Det er lagt opp slik at alle brukerne har rettighet til å kunne utføre de endringer som skulle være ønskelig på avtalen til kunden.

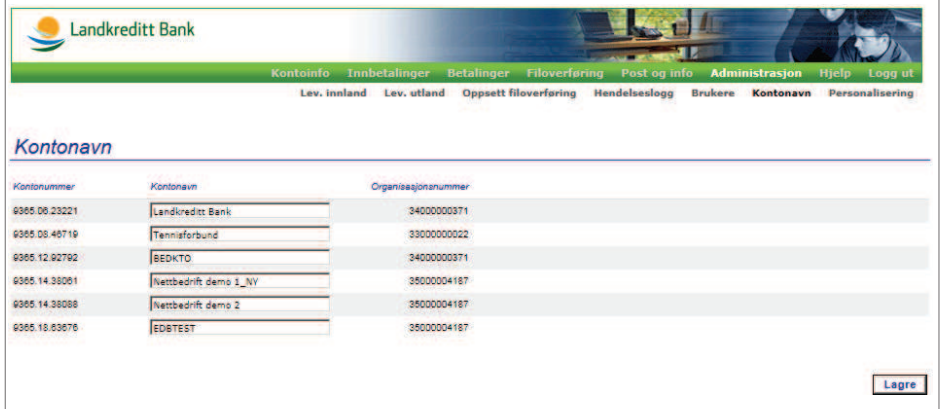

\_\_\_\_\_\_\_\_\_\_\_\_\_\_\_\_\_\_\_\_\_\_\_\_\_\_\_\_\_\_\_

Husk å Lagre eventuelle endringer.

### 5.6 Personalisering

Funksjon som gjør det mulig for den enkelte bruker å personalisere Nettbank Bedrift etter egne ønsker. Løsningen inneholder blant annet:

- Standard belastningskonto i registreringsbildet for betaling innland, utland og lønnsliste
- Kontorekkefølgen i oversikter og nedtrekksmenyer kan velges av den enkelte bruker (sortering)
- Sette standard betalingstype; her kan en blant annet velge å sette sist brukte betalingstype
- Antall linjer i skjermbilder
- Husk å Lagre innstillingene dine

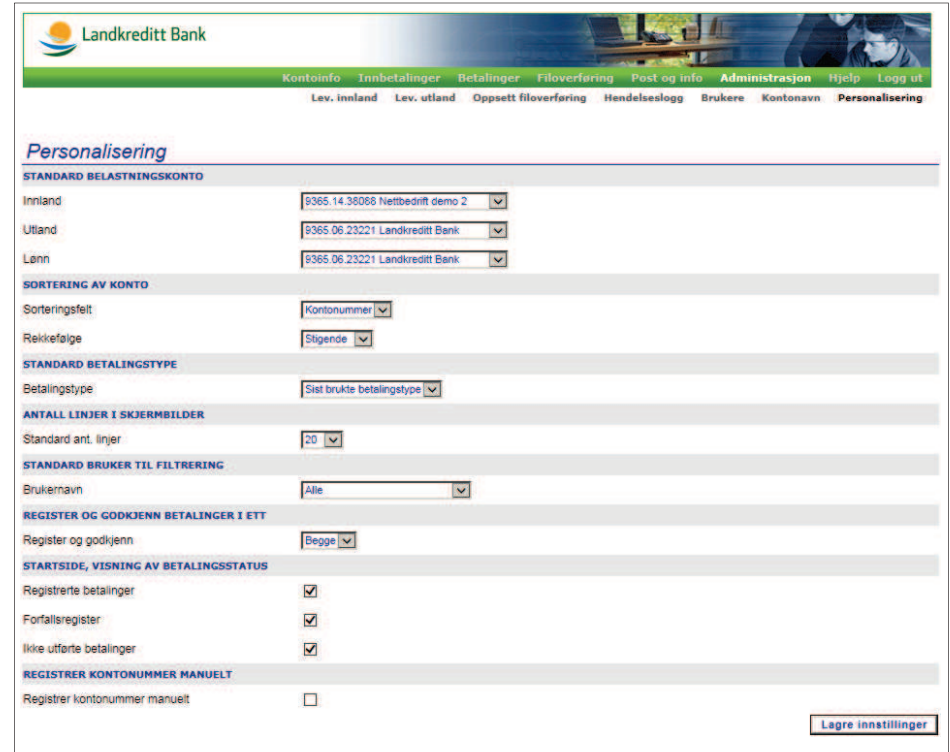